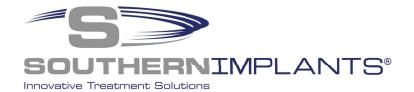

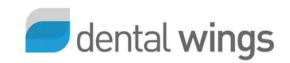

### **SIDIGITAL Library**

**Dental Wings Installation instructions** 

# Download & Install the Southern Implants Dental Wings library in 3 Simple Steps

STEP 1

LOG INTO SIDIGITAL PAGE

STEP 2

DELETE OLD LIBRARIES

(FOR EXISTING USERS ONLY)

STEP 3

INSTALL NEW SIDIGITAL LIBRARY

### STEP 1

### STEP 1.1 Navigate to the CAD/CAM - SIDIGITAL page

Click here to go to the library registration page

Or

Visit southernimplants.com and navigate to the webpage by hovering over the CAD/CAM - SIDIGITAL tab on the menu bar and click on "CAD/CAM - SIDigital Library Registration & Access".

| Innovativa Trestm                                                                                                    |                                                                                                    | urce Library <b>v</b> Contact Us <sup>Q</sup> | <b>■</b> English ∨ |
|----------------------------------------------------------------------------------------------------|----------------------------------------------------------------------------------------------------|-----------------------------------------------|--------------------|
| Welcome to Southern Implants SIDigital I                                                                                     | SIDigital Catalog and Manual  CAD/CAM – SIDigital Library Registration & Access Scan Flag/Scan Body               | )                                             |                    |
| 3shape ► Installation Instructions Ins                                                                                       | CLA Scanning Abutments  Passive Abutment  TIB Abutments  Digital Laboratory Analogues  SIREAL Guided Surgery Tool | exocad Installation Instructions              |                    |
| New user:  Click here to register                                                                                            | Existing and newly regis  Click here to download                                                                  | stered user log-in:                           |                    |
| 1 Albert Road, Irene, RSA   Phone +27 12 667 1046   Fax: +27 12 667 1029<br>Disclaimer   Contact a Subsidiary or Distributor | f @                                                                                                    | □ in V                                        |                    |

CAT-0102-03 Page 1 of 10

### STEP 1.2 Create new account / log-in

#### **FOR NEW USERS**

#### FOR EXISTING USERS

Create an account by clicking "Click here to register".

Navigate to the log in screen by clicking "Click here to download".

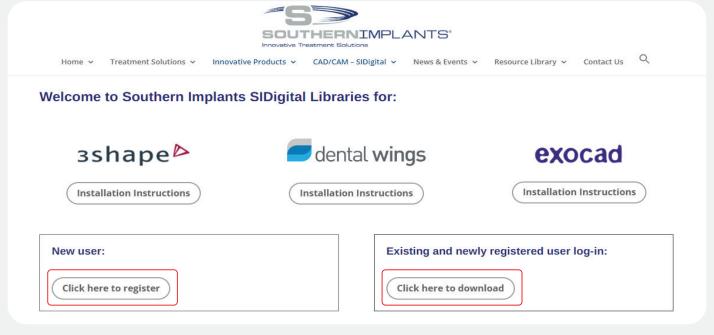

Complete and submit the form. A confirmation email with your login details will follow, check junk folder if not received within 48 hours. Navigate to the login page by clicking the link in the email or by navigating back to

https://southernimplants.com/cad-cam-download/

| From: sidigital@southernimplants.com Sent: To: Subject: SI Digital Library Login Details |
|------------------------------------------------------------------------------------------|
| Good day,                                                                                |
| Thank you for registering to SIDigital. To download, click on this link Access SIDigital |
| Username:<br>Password:                                                                   |
| Kind regards,<br>SI Digital Team                                                         |
|                                                                                          |

Enter your password and email address (remember to complete the CAPCHA verification)

|                                  | ad CAD/CAM libraries:                            |
|----------------------------------|--------------------------------------------------|
| This content is password protect | ed. To view it please enter your password below: |
| >> Forgot password?              |                                                  |
| Email:                           |                                                  |
| Password: ••••••                 |                                                  |
| I'm not a robot                  | reCAPTCHA Privay - Terra                         |
| Enter                            |                                                  |

CAT-0102-03 Page 2 of 10

### STEP 1.3 Download Dental Wings Library

Click on 'Dental Wings Download Latest Version' to initiate the download.

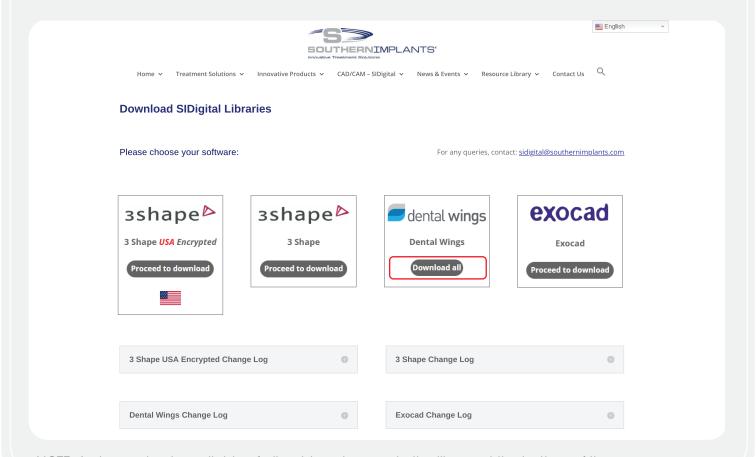

NOTE: A change-log is available of all revision changes to the library at the bottom of the screen.

CAT-0102-03 Page 3 of 10

# STEP 2 DELETING YOUR PREVIOUS LIBRARY

(FOR EXISTING USERS ONLY)

# STEP 2.1 Delete the Dental Wings library saved on your local computer

Navigate to your local hardrive (C:\) and delete the existing Southern Implants Dental Wings 'DWOS' folder.

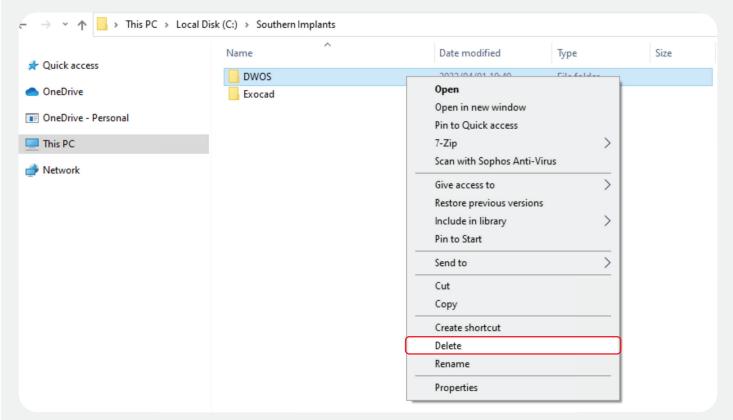

For instances where the previous library was installed in a different location, it is essential that the user navigates to the correct directory and delete the library.

## STEP 2.2 Open & navigate to the 'Implant kits' menu

Navigate to the Dental Wings software and within the settings menu, click on 'Implant Kits'.

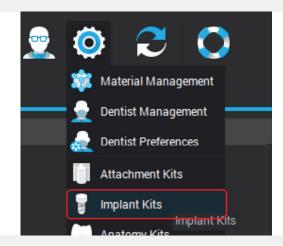

CAT-0102-03 Page 4 of 10

### STEP 2.3 Open the dropdown menu

Scroll to the implant kit that you wish to delete and click on the dropdown button.

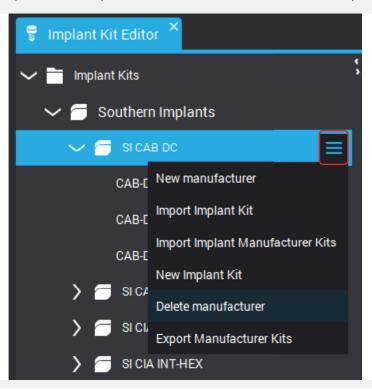

# STEP 2.4 Delete the Implant kits Click on 'Delete manufacturer'.

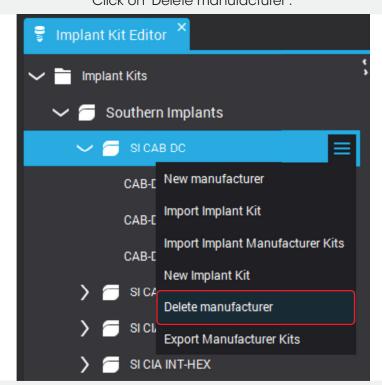

Repeat this step for all necessary implant kits.

### The library is now deleted.

CAT-0102-03 Page 5 of 10

### STEP 3

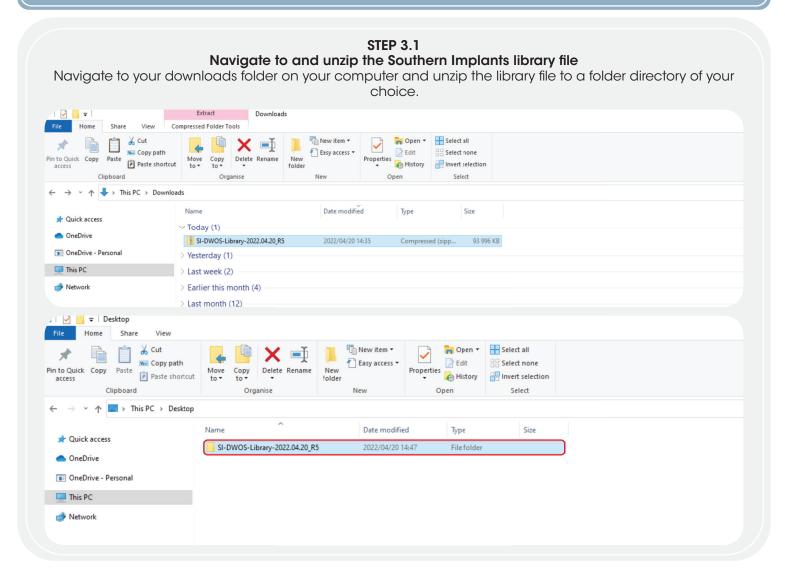

### STEP 3.2 Navigate to the Implant kits in the Dental Wings software

Open the Dental Wings software and navigate to 'Implant kits' under the 'Settings' dropdown.

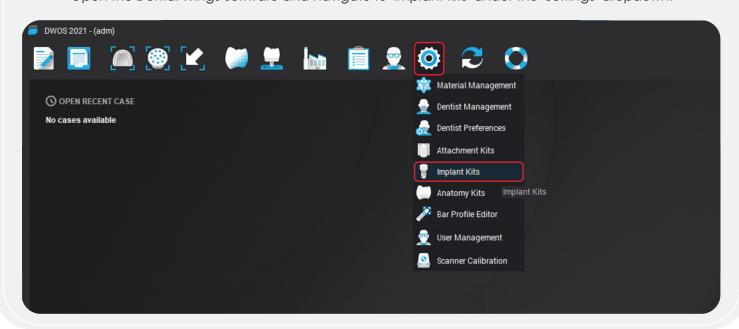

CAT-0102-03 Page 6 of 10

### STEP 3.3 Create a new manufacturer

For new installations, a new manufacturer must be created. Click the '+' sign at the bottom left of the DWOS application & click on 'New Manufacturer'.

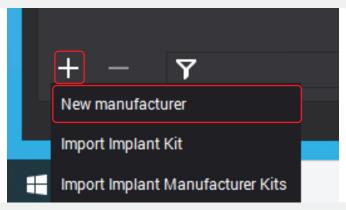

Type 'Southern implants' under manufacturer name and click 'Ok'.

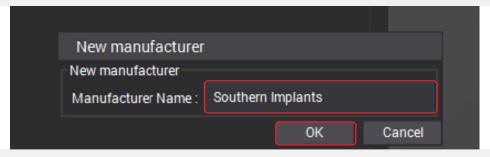

### STEP 3.4 Navigate to the 'Import Implant Kit' button

Within the 'Implant Kit Editor' tab screen, select 'Southern Implants'.

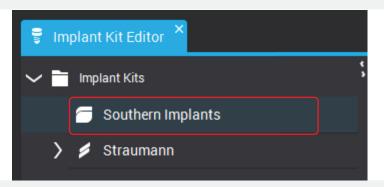

Click 'Import Implant Kit' under the dropdown menu.

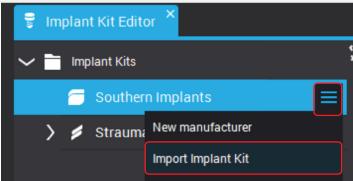

CAT-0102-03 Page 7 of 10

## STEP 3.5 Upload the library files into Dental Wings

Navigate to the unzipped SI Dental Wings folder from step 3.1 and open the folder correlating to the abutment you wish to upload into Dental Wings.

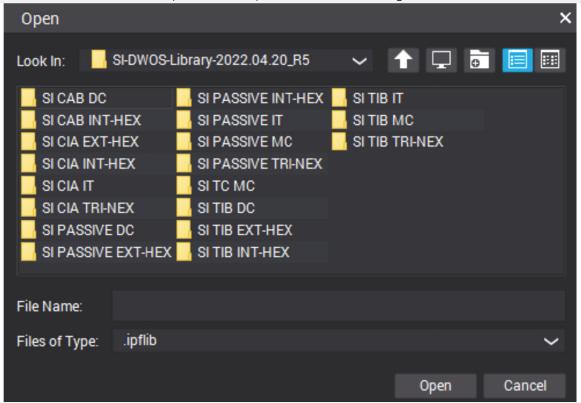

Select all the associated files in the folder and click 'open'.

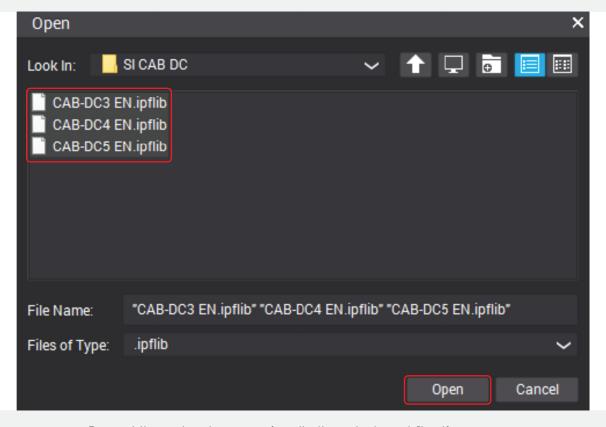

Repeat the upload process for all other abutment files if necessary.

CAT-0102-03 Page 8 of 10

## STEP 3.6 Installation confirmation

The updated/installed libraries are listed under 'Southern Implants' within the 'Implant Kit Editor'.

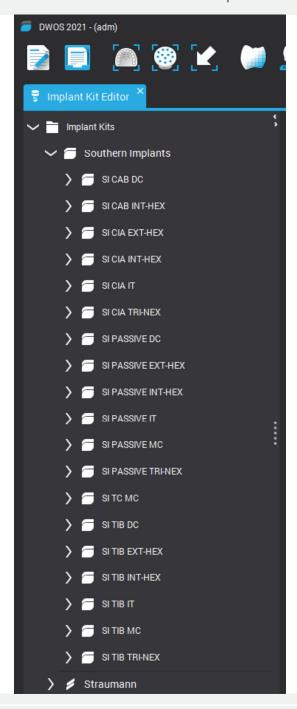

The Dental Wings library is now successfully installed.

CAT-0102-03 Page 9 of 10

# ADDITIONAL INFORMATION SIDigital naming Scheme

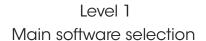

Company Implant Range
Southern Implants External Hex

### Level 2 Secondary software selection

Company abbreviation

Abutment Description (Code Type)

SI IP Angulated Screw Channel (ASC) "SFT-EX-30"

Platform Type

Scan Flag Type

### Level 3 Code explained

ASC-EX-30 (H8)
ASC-EX-30 (H6)
ASC-EX-30 (H4.5)

Modifiable heights

CAT-0102-03 Page 10 of 10